# 2019 年上海市中考中职校提前批网上志愿填报 系统操作说明和注意事项 (应届生、往届生和返沪生)

# 第一步:系统登录

登录网址:上海招考热线([www.shmeea.edu.cn](http://www.shmeea.edu.cn/))主页上的醒目位置有图片 链接入口,如下图:

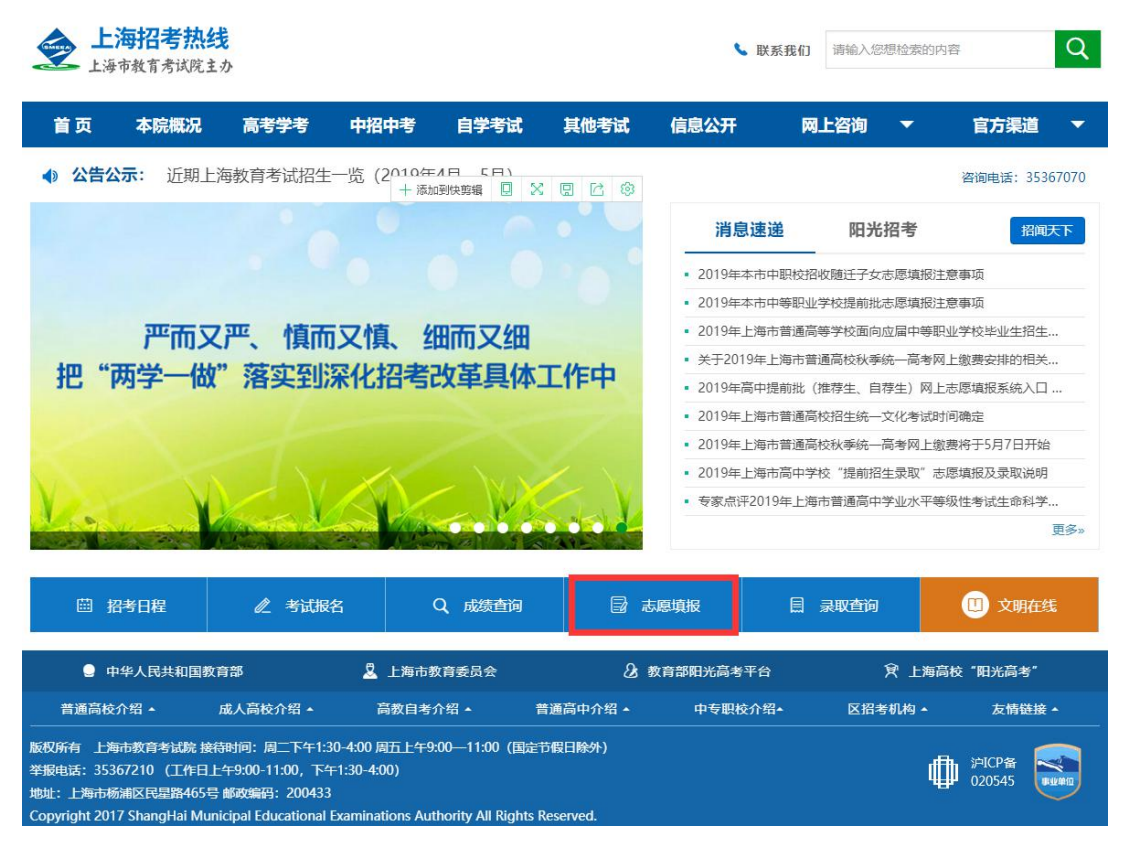

点击"志愿填报"后,选择进入 2019 年上海市中职校提前批志愿填报系统, 本市应届生和往届生、返沪生请选择不同入口登录:

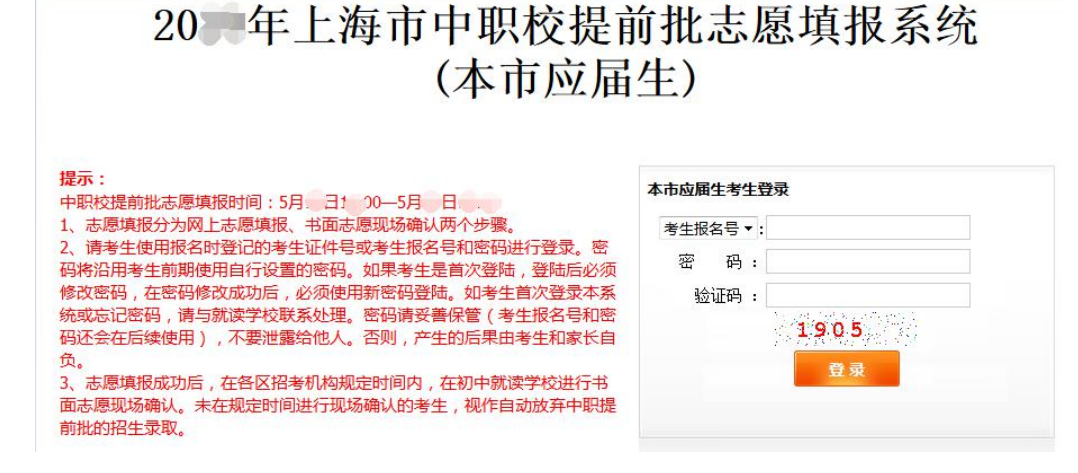

# 20 年上海市中职校提前批志愿填报系统 (往届生、返沪生)

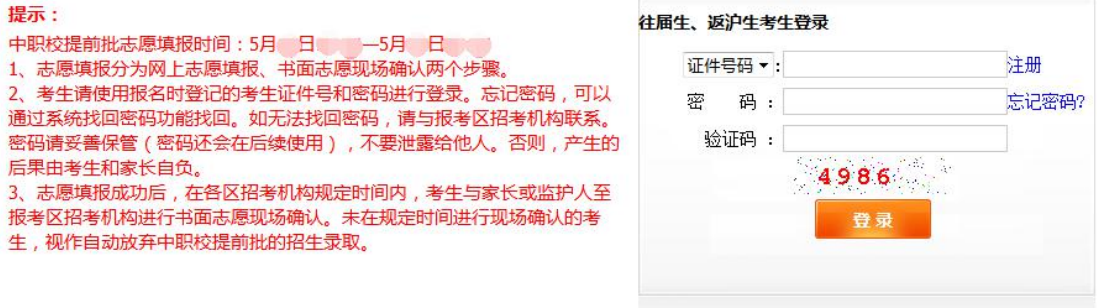

#### 特别提醒:

#### **2019** 年上海市中考中职校提前批志愿填报时间为:

#### **2019** 年 **5** 月 **19** 日上午 **10**:**00——5** 月 **21** 日上午 **10:00**

请考生在上述规定时间内完成网上志愿填报工作,尽量错开第一天早上 10:  $00-11:00$ 

#### 如遇网络拥挤,请稍候再试,请勿频繁刷新。

请考生使用报名时登记的考生证件号(身份证、港澳身份证明、台湾居民来 往大陆通行证、护照等)或考生报名号和密码进行登录。密码将沿用中考网上报 名期间,考生自行设置的密码。密码请妥善保管(考生报名号和密码还会在后续 使用),不要泄露给他人。否则,产生的后果由考生和家长自负。

如考生首次登录本系统或忘记密码,本市应届生请与就读学校联系处理,往 届生和返沪生可通过找回密码或与报考区招考机构联系处理。

志愿填报期间如有其他疑问,本市应届生请咨询就读学校,往届生和返沪生 咨询报考区招考机构。

#### 第二步:修改初始密码

# (报名期间,已经登录过本系统修改过密码的考生,可跳过本步) 考生首次登录后,提示修改密码:

 $+1$ 

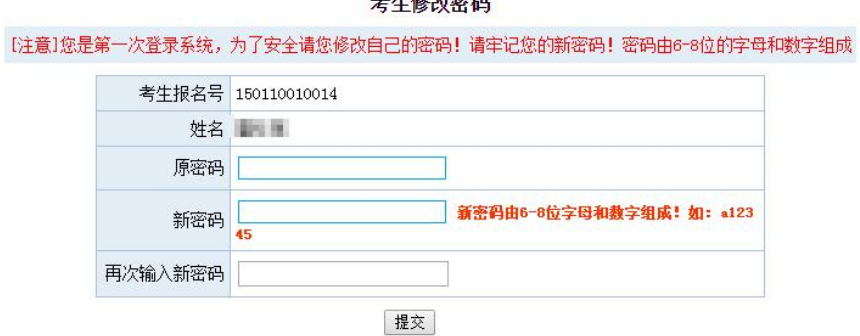

### 注:密码必须是 **6-8** 位字母和数字组成。

首次登录后必须修改密码,在密码修改成功后,必须使用新密码重新进行登 录。

如果考生需要再次修改密码,点击页面左上角的"修改密码"即可操作。

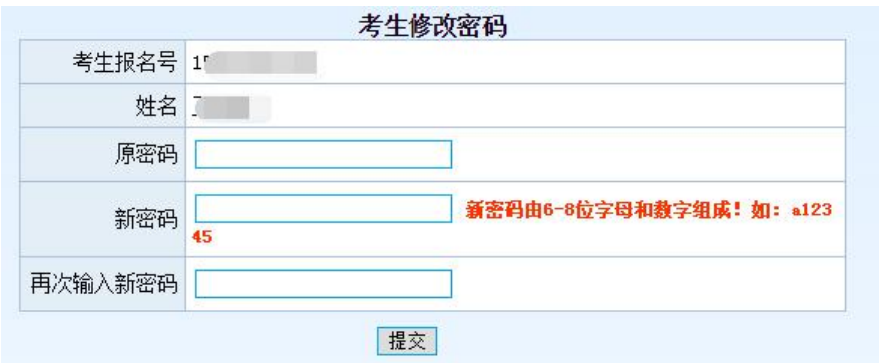

## 第三步:仔细阅读志愿填报说明 下图为样式:

#### 中职校提前批网上志愿填报说明

1、填报对象:自愿报考中本贯通、五年一贯制和中高职贯通、 中职自主招生(含航空服务、艺术类、自荐生)的考生。若 考生报考有面试或专业考试要求的专业(学校),应取得面试或专业考试合格资格后方可填报志愿。

2、填报志愿:填报前,请仔细阅读《2C E上海市中等职业学校提前批招生报考手册》。中本贯通、五年一贯制和中高职 贯通、中职自主招生三类志愿可以兼报。中本贯通限报1个志愿,五年一贯制和中高职贯通可以填报3个志愿 (每个志愿可自主选 择填报"五年一贯制"专业或"中高职贯通"专业),自主招生可以填报4个志愿(航空服务、艺术类和自荐生专业可以兼 报)。报考中本贯通的考生必须是本市常住户籍应届初三学生。

3、提交志愿:考生在填报志愿完成以后,点击【保存志愿】按钮,显示"保存志愿成功",并得到一个中职校志愿填报流 水号,得到此流水号后才表明本次志愿填报完成。请牢记此流水号。

4、考生可在志愿填报的规定时间内修改所填志愿,以最后一次的修改为准,规定的填报时间截止后不得再修改或补报志 原

5、高校阶段的收费标准以学生实际进入高校当年的收费标准为准。

6、考生填报志愿时要符合学校招生方案中所规定的要求,若因不符合招生要求而被学校退档的考生无法再被其他学校录 取,责任由考生及家长自负。

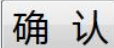

#### 第四步:网上志愿填报

在阅读完中职校提前批网上志愿填报说明后,点击确认,将进入志愿填报页 面,如下图:

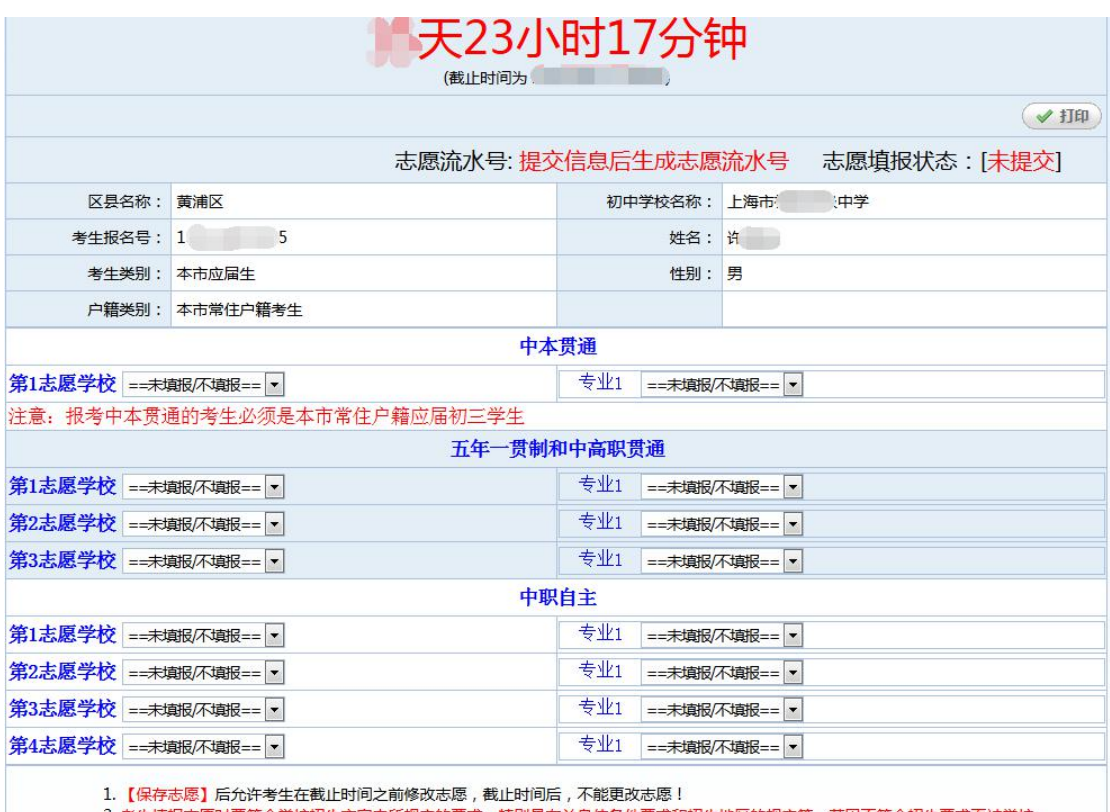

2. 考生填报志愿时要符合学校招生方案中所规定的要求,特别是有关身体条件要求和招生地区的规定等,若因不符合招生要求而被学校<br>\_\_退档,责任由考生及家长自负。

#### 填写注意事项:

1、请注意填报志愿的截止时间,请务必在截止时间前,完成志愿填报。 上志愿填报截止后,不得更改或补报志愿。

### 2、报考中本贯通的考生必须是本市常住户籍应届初三学生。

3、"中本贯通"、"五年一贯制和中高职贯通"以及"中职自主招生志愿" 可同时兼报,可全部填报,也可选择填报其中一类或二类。考生须根据自己的专 业成绩及自身情况综合考虑,慎重选择学校及专业,考生填报的招生代码将作为 投档录取时的唯一依据。考生填报志愿时要符合学校招生方案中所规定的要求, 若因不符合招生要求而被学校退档的考生无法再被其他学校录取,责任由考生及 家长自负。

4、中本贯通最多可以填报 1 个志愿, 五年一贯制和中高职贯通最多可以填 报 3 个志愿(每个志愿可自主选择填报"五年一贯制"专业或"中高职贯通" 专业),中职自主招生最多可以填报 4 个志愿(航空服务、艺术类和自荐生专业 可以兼报)。

**5**、若考生报考有面试或专业考试要求的专业(学校),应取得面试或专业 考试合格资格后方可填报志愿。

6、未在规定的时间进行网上填报志愿的考生,视作自动放弃中职校提前批 的招生录取。

7、高校阶段的收费标准以学生实际进入高校当年的收费标准为准。

# 第五步:保存志愿信息

考生填写完自己相关志愿信息后,可以点击页面下方的【保存志愿】按钮进 行保存,在考生填报志愿规定时间内,考生都可以登录系统进行修改。

点击保存后,系统会出现提示信息,请认真阅读:

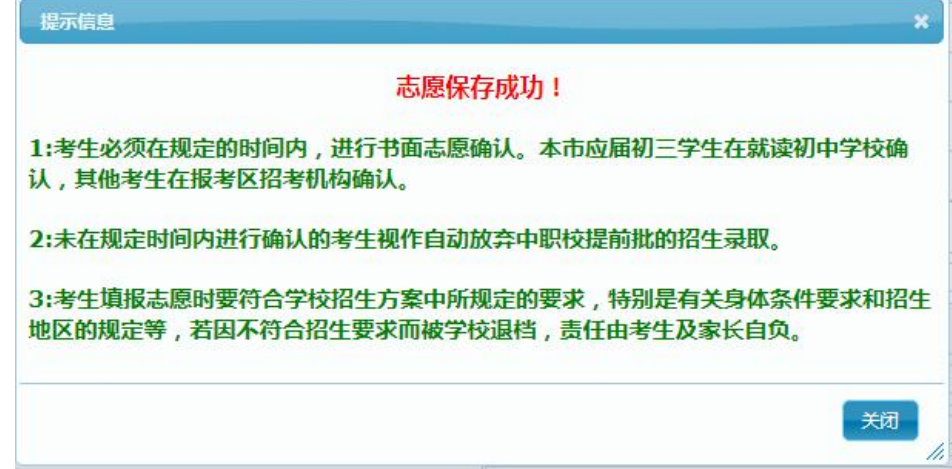

# 第六步:查看志愿、志愿流水号、保存和打印

保存志愿成功后,系统将为每个考生生成一个中职校志愿填报流水号,并且 志愿填报状态为"已提交",并记录最后一次提交保存的时间,请考生仔细牢记 流水号,并检查保存的志愿是否准确无误。

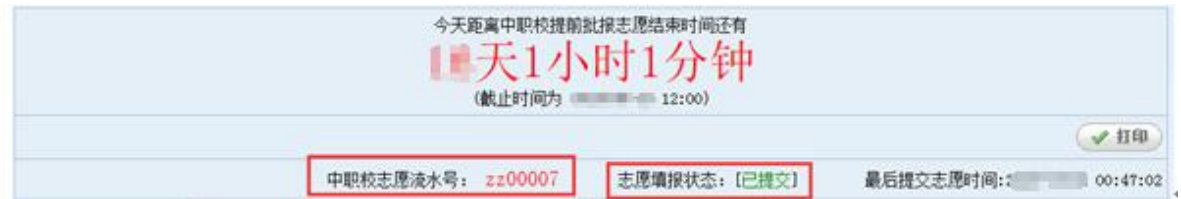

在填报志愿页面,点击右上方的"打印"按钮,自动链接到打印页面,在打 印页面可进行在线打印, 或者下载和保存 PDF, 供考生自行核对留存, 此表不是 考生的志愿确认表,志愿确认表将由就读学校或区招考机构打印下发。

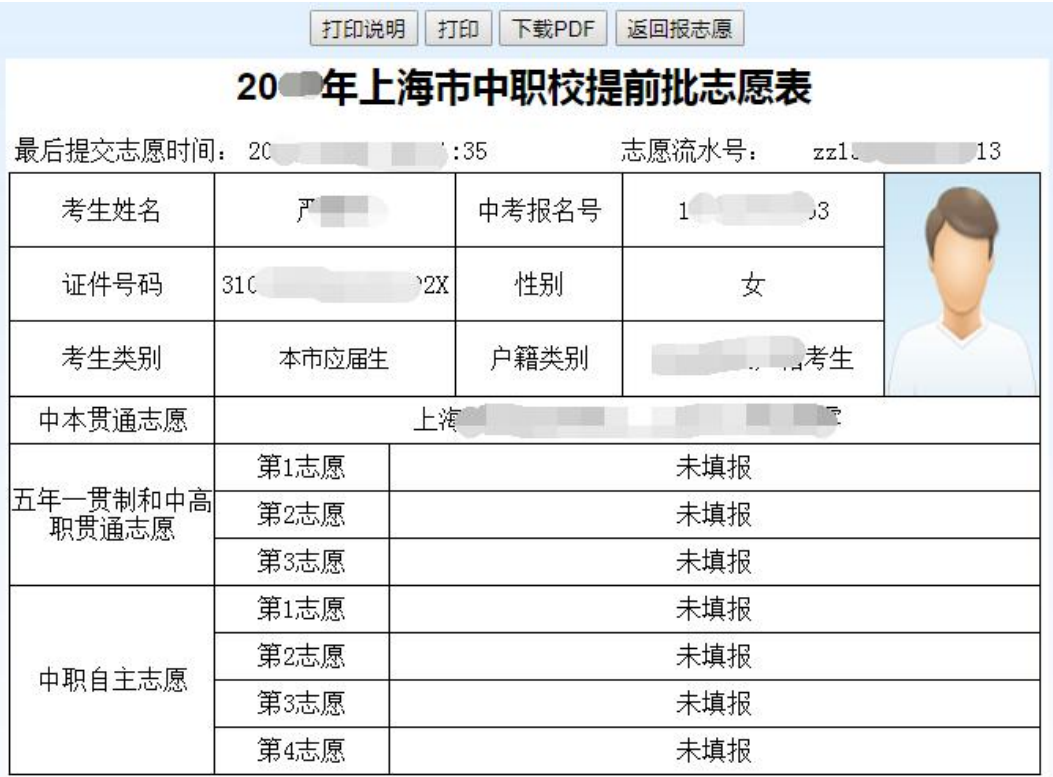

# 第七步:考生重新登录系统,查看志愿信息是否准确无误

# 第八步: 退出系统

点击页面右上角【退出系统】按钮,退出系统。

当前用户: 【 】 】 【 】 】 【 退出系统】

# 第九步:志愿现场确认

中职校提前批采取网上志愿填报和书面志愿确认相结合的方式进行,只有经 书面志愿确认后才能参加投档录取。本市应届初三学生书面志愿确认在就读初中 学校进行,往届生、返沪考生到报考区招考机构进行书面志愿确认。书面志愿确 认只核对志愿信息,不得更改或补报志愿;未在规定时间进行书面志愿确认的考 生,视作自动放弃中职校提前批录取。

志愿确认时间:**5** 月 **22** 日至 **5** 月 **24** 日。具体时间由区招考机构和学校安排。